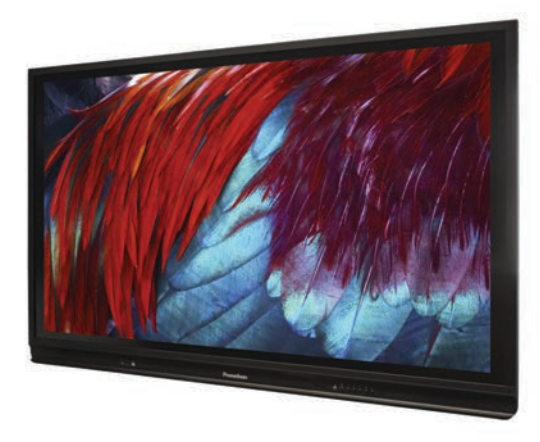

# **Welcome to the Promethean ActivPanel v6!**

#### **Instruction guide and "getting to know" tasks**

These tasks will help you become familiar with the operation of the new Promethean ActivPanel.

As you work through the activities, please note that the ActivPanel v6 features **InGlass** technology provides a more natural multi-touch experience. Notice the ease of use, immediate response, and tablet-like experience!

Promethean has created several short, instructional videos that highlight many of the ActivPanel features. You can find them at https://bit.ly/LearnPrometheanVideos

**Powering On the ActivPanel**

- 1. Find the row of buttons on the bottom right corner of the front of the ActivPanel.
- 2. Press the power button. See the picture below. It is the button labeled with the orange circle.

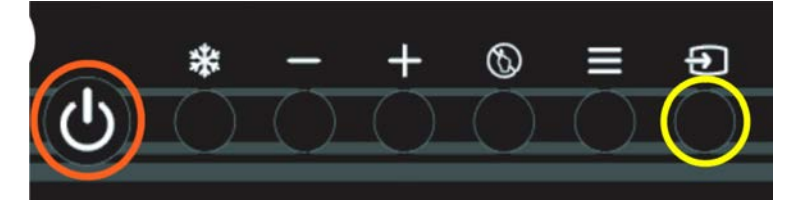

#### **Switching Panel Input to ActivInspire, AppleTV or document camera**

**FRASER STANDARD INPUTS**

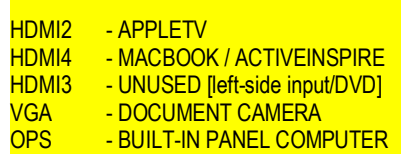

- 1. Using the row of buttons on the bottom right corner of the front of the ActivPanel.
- 2. Press the source button. See the picture below. It is the button labeled below with the yellow circle.

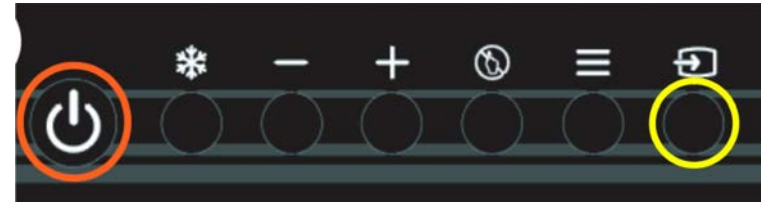

When the menu appears on screen, tap the input that corresponds to the source you'd like to display. A green dot will appear beside sources where a "powered" input source.

- 1. Using the row of buttons on the bottom right corner of the front of the ActivPanel, select the input for your Macbook/ActivInspire.
- 2. Now that you have switched to your device, look for the **ActivInspire Icon** and launch the software. Enjoy the many benefits of this outstanding software.

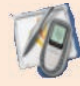

śtv

回

## **AppleTV**

installed)

**ActivInspire**

and USB--must be connected to your

(Note: both cables-HDMI

Macbook with the latest ActivInspire software

(Move wirelessly around your room to Airplay to your Macbook screen)

- 1. Using the row of buttons on the bottom right corner of the front of the ActivPanel, select the input for your Apple TV.
- 2. Now that you have switched to your device, you will be able to Airplay your screen to the ActivPanel.

*Remember: the touch features of the panel cannot control your Macbook over Airplay*.

### **Document Camera**

(Show manipulatives, books, paper documents on the ActivPanel)

- 1. Using the row of buttons on the bottom right corner of the front of the ActivPanel, select the input for your document camera (VGA or HDMI).
- 2. Now that you have switched to your device, you may use the functions of your document camera.

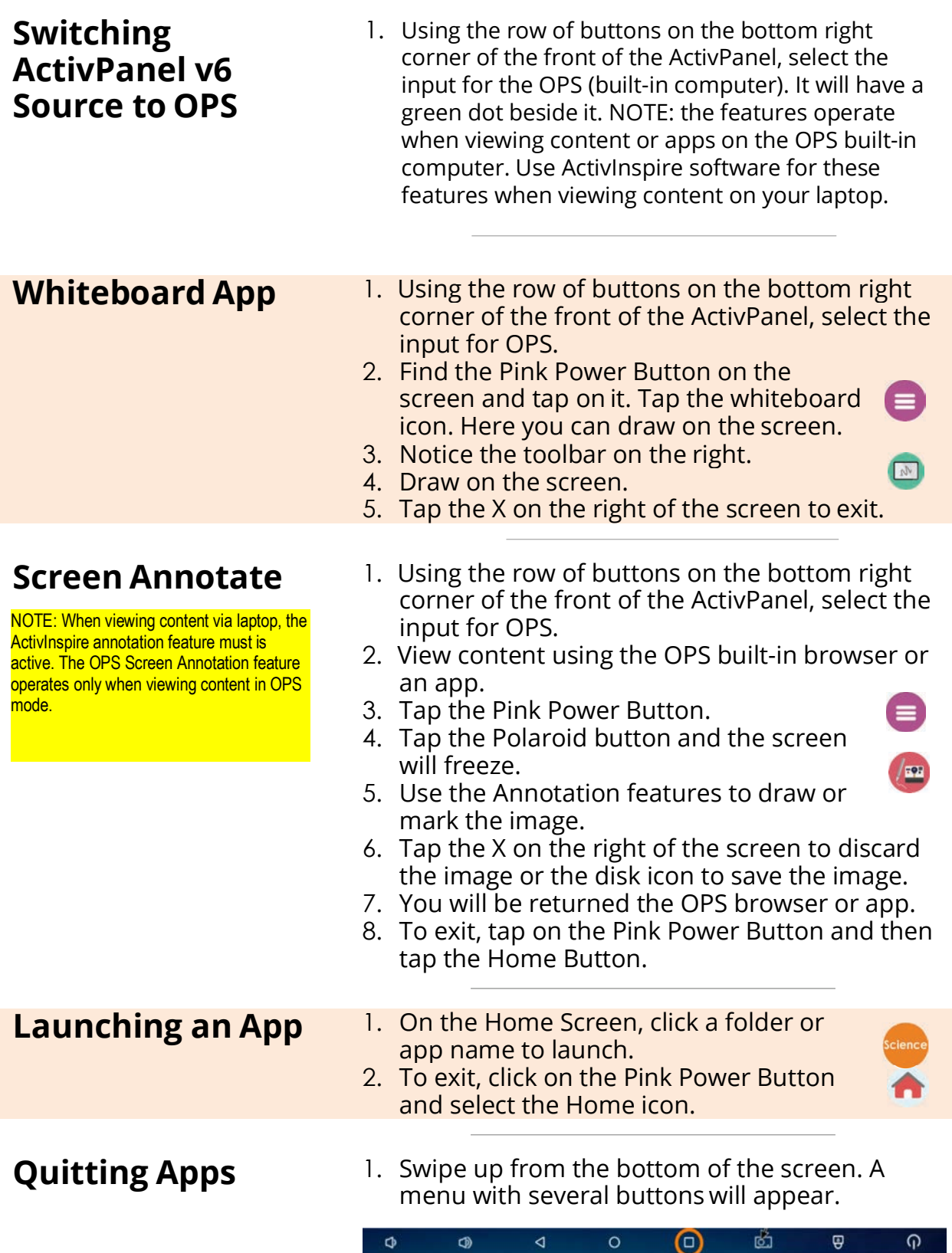

- 2. Tap on the Square Button.
- 3. All applications running will appear on the screen.
- 4. Look for a large X at the bottom of the application list. You may need to move the Pink Power Button out of the way.
- 5. Tap on the large X to quit all apps.